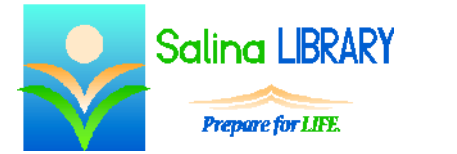

# Microsoft PowerPoint 2016

## **Microsoft PowerPoint**

Microsoft PowerPoint is Microsoft's presentation creator. Presentations can include any or all of the following items:

- $\bullet$  text
- pictures (photographs, clip art, shapes)
- multimedia materials (sounds, music, videos)

## **Getting Started**

- Open Microsoft PowerPoint.
- Understand the workspace.
	- o The menus are divided into tabs, groups, and tools along the top of the screen.
	- o The left panel displays thumbnails of the slides and provides easy navigation within the presentation.
	- o The content of the current slide is in the middle of the screen.

## **Adding Content**

- To add a title, subtitle, or text, click in the appropriate box and type.
- To change the font color of typed text, highlight the text and choose a color in the Font group on the Home tab.
- Change the level of a bullet by using the List Level tools in the Paragraph group on the Home tab.
- To add a new slide, click on the "New Slide" drop-down menu on the Home tab. Select a slide type from the choices provided.

## **Rearranging**

- To delete a slide, click on the slide on the left side of the screen and press Delete on the keyboard.
- To move a slide, click on the slide on the left side of the screen, drag it to the desired location, and drop it.
- To copy a slide, click on the slide on the left side of the screen. Then click on "Copy" on the Home tab.
- To paste a slide, click on the slide the copied slide will follow. Then click on "Paste" on the Home tab.

#### **Viewing**

- To view the presentation, click on the Slide Show tab. Click on either "From Beginning" or "From Current Slide."
- Click to advance to the next slide while viewing the presentation.
- To exit the presentation while viewing it, press the Escape key on the keyboard.

## **Transitions**

- A transition refers to the transition into the slide.
- Select a transition on the Transitions tab.
- Transitions auto-play when selected.

#### **Themes**

- Select a theme on the Design tab.
- Customize the theme by choosing a variant.

#### **Saving**

- Save the presentation for the first time as follows.
	- o Click on the File tab.
	- o Click on Save As.
	- o Select a location, name the presentation, and click on Save.
- Save changes to the presentation as follows.
	- o Click on the File tab.
	- o Click on Save.

## **Printing**

- Print the presentation as follows.
	- o Click on the File tab.
	- o Click on Print.
	- o Choose to print slides, handouts, or an outline of the presentation.
	- o Click on Print again.

#### **Online Pictures**

- Use the Insert tab to add online pictures to a slide.
- Click on Online Pictures, then search for and select an image.
- Resize a picture by dragging one of the dots around the outside of the picture. Drag one of the corner dots to maintain the aspect ratio.
- Delete a picture by clicking on it and pressing the Delete key on the keyboard.
- Undo an action by pressing the blue undo arrow at the top left of the screen.
- Move pictures by clicking, dragging, and dropping.
- Align pictures using the Align tool on the Format tab. Align pictures horizontally (left, center, right) and vertically (top, middle, bottom).

#### **Shapes**

- Use the Insert tab to add shapes to a slide.
- Click on Shapes and select a shape. Click and drag to draw the shape on the screen.
- Resize, move, delete, and align shapes following the same directions as for online pictures above.
- Edit the colors of a shape by using the shape fill and shape outline tools on the Drawing Tools Format tab.

## **Layering Images**

 To send an image backward, click on Send Backward and then Send Backward or Send to Back on the Drawing Tools Format tab.

 To bring an image forward, click on Bring Forward and then Bring Forward or Bring to Front on the Drawing Tools Format tab.

## **Grouping**

- Group images to move them as a single unit.
	- o Hold the CTRL key on the keyboard and click on each object to be grouped. This selects all of the objects.
	- o On the Drawing Tools Format tab click on Group and then Group again.
- Ungroup images to work with them separately.
	- o Click on the grouped image.
	- o On the Drawing Tools Format tab click on Group and then Ungroup.

## **Animations**

- Animations are the ways in which objects and text enter or leave the slide.
- Multiple animations can be chosen for each object.
- Click on the object to be animated and then click on an animation on the Animations tab.
- Animations auto-play when selected.
- Additional animations can be added to each object using the Add Animation tool on the Animations tab.
- Entrance animations are green on the Animations tab and in the Animation Pane.
- Exit animations are red on the Animations tab and in the Animation Pane.
- View the Animation Pane by clicking on Animation Pane on the Animations tab.
	- o The Animation Pane lists all of the objects which are currently animated.
		- o Contents can be expanded or hidden.
- Use the Animation Pane to perform the following actions:
	- o Edit the order of appearance using the arrows at the top of the Animation Pane.
	- o Play the current slide. Note that this does not illustrate objects' triggers.
	- o Change an object's trigger by using the drop-down menu next to the animation.

# **PowerPoint Tips**

- Keep it simple!
	- o Only type notes on slides. Do not include complete sentences.
	- o Try to limit slides to 5 items or less.
	- o Use few shapes and pictures. Slides should not be cluttered with images.
	- o Keep in mind what is important. Content supersedes flashiness.
	- o Choose animation styles and transitions that don't distract the audience.
- Choose few, readable colors.
	- o Only include a few colors within a single presentation.
	- o Remember to use light colors on dark backgrounds and dark colors on light backgrounds so the slides are easy to read.
	- o Use appealing color combinations.
- Use short, repeated slide titles.
	- o Create titles that are short and to the point.
	- o Choose titles that apply to more than one slide, and repeat titles appropriately.
- Don't be afraid to ask for help.

Jennifer Ranger, Digital Services Librarian